# **Honeywell Home**

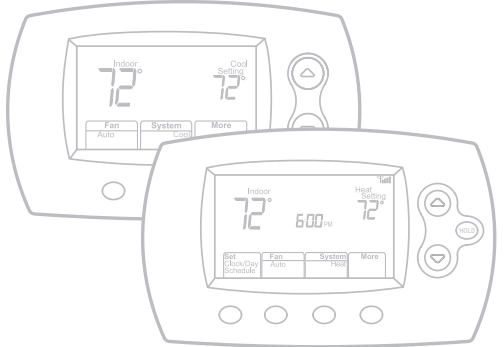

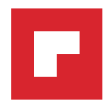

# **Installation Guide**

# **FocusPRO<sup>®</sup>** Wireless Thermostats

#### **Français : voir la page 9** *•* **Español: vea la página 17**

Wireless control for up to 3 Heat/2 Cool heat pump systems or up to 2 Heat/2 Cool conventional systems.

#### **Installation guide for:**

#### **Non-zoned systems**

#### **Zoned systems**

- Single thermostat with wireless Equipment Interface Module (EIM)
- Up to 4 thermostats with TrueZONE™ panel & wireless adapter.

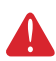

**MERCURY NOTICE:** If this product is replacing a control that contains mercury in a sealed tube, do not place the old control in the trash. Contact your local waste management authority for instructions regarding recycling and proper disposal.

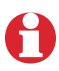

**Must be installed by a trained, experienced technician.** Read these instructions carefully. Failure to follow these instructions can damage the product or cause a hazardous condition.

# **Need Help?**

For assistance with this product please visit http://customer.resideo.com or call Customer Care toll-free at 1-800-468-1502

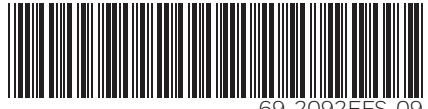

69-2092EFS-09

# **1 Install batteries**

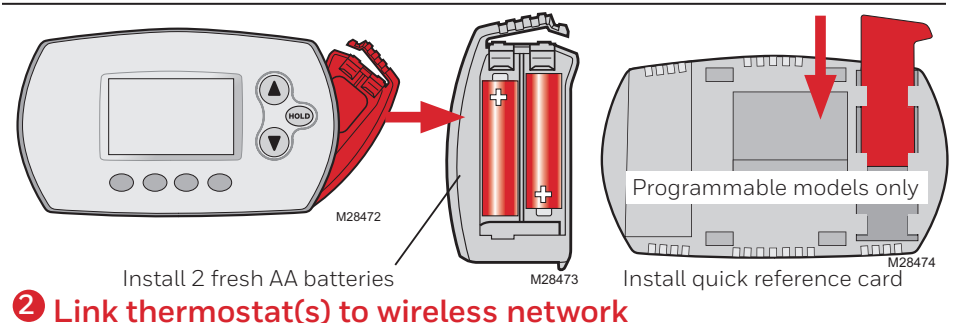

Press and release the **CONNECT** button at EIM or wireless adapter and wait for green flashing light, then follow steps below.

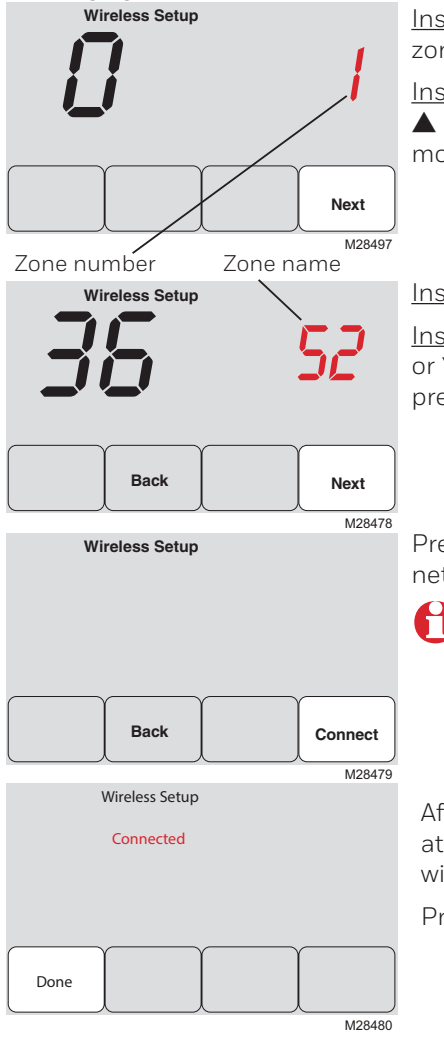

Installation with EIM: Press **NEXT** (leave zone number set to zero).

Installation with TrueZONE panel: Press  $\triangle$  or  $\nabla$  to set a zone number for this thermostat (1 to 4), then press **NEXT**.

Installation with EIM: Press **NEXT**.

Installation with TrueZONE panel: Press or  $\blacktriangledown$  to select a name for this zone, then press **NEXT** (see list of names on page 6).

Press **CONNECT** to establish a link to the wireless network.

If E1 appears, see error codes on page 3.

After a brief pause, the confirmation screen at left should be displayed, to verify that the wireless connection has been established.

Press **DONE** to display the home screen.

# **3 Customize thermostat (installer setup)**

Follow the steps below to begin installer setup. At each function screen, press  $\blacktriangle$  or  $\blacktriangledown$  to change the setting as desired, then press **NEXT** to advance to the next function screen. See tables on pages 4-6 for a description of options for each function.

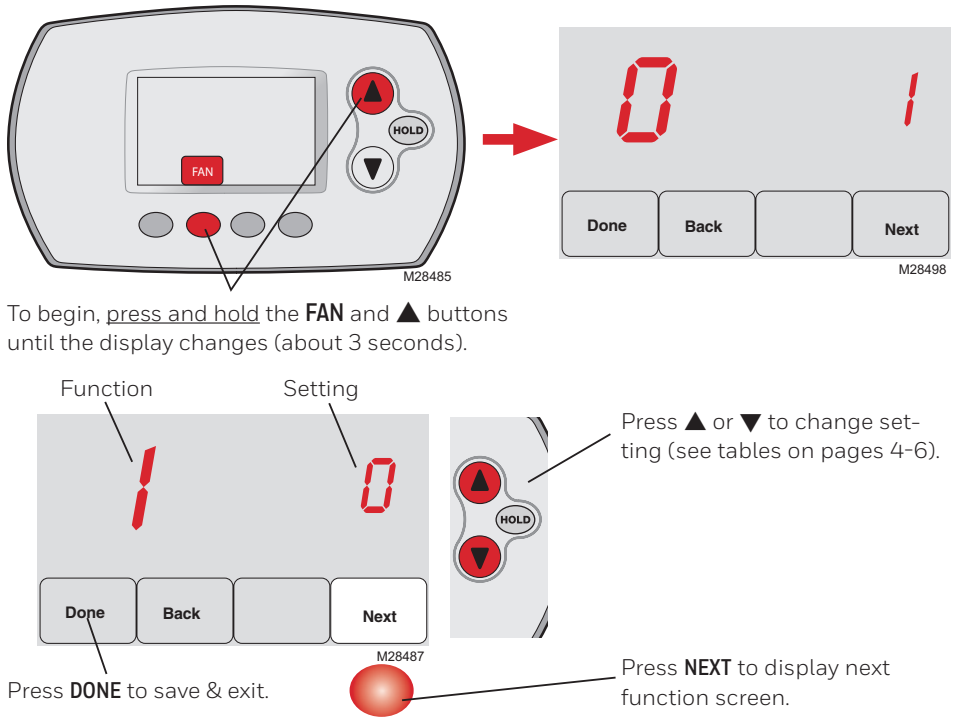

#### **Thermostat error codes**

If **E1** or **E** appears, check error code number (right side of screen):

- **23** EIM does not have dual fuel capability. Replace EIM if you have fossil fuel backup heat or change Installer Setup Function 4 to ELECTRIC if you have electric backup heat (see pages 3-5).
- **29** You are attempting to connect a thermostat to an incompatible device.
- **30** Zone number must match zone panel number (must be zero for EIM systems).
- **31** Verify that this zone number is configured at the zone panel as an RF thermostat.
- **33** Check Return Air Sensor wiring. If removing the sensor permanently, press and hold the **CONNECT** button on the EIM for 10 seconds (until flashing orange) to clear this error code.

See page 8, then page 2 to reconnect thermostat.

- **34** Low signal strength. Move wireless device to a different location and try again.
- **38** Make sure Connected light on EIM or wireless adapter is flashing and you are 2+ feet away from EIM or wireless adapter.
- **53** Thermostat is not receiving Outdoor Temperature and Outdoor Humidity:
	- 1. Thermostat may be configured for dual fuel, compressor lockout or auxiliary lockout with no outdoor sensor. Follow Wireless Setup procedure to connect outdoor sensor to the EIM.
	- 2. If E53 continues, outdoor sensor may not be communicating. Install 2 fresh AA Lithium batteries in the outdoor sensor.

#### **Installer setup tables**

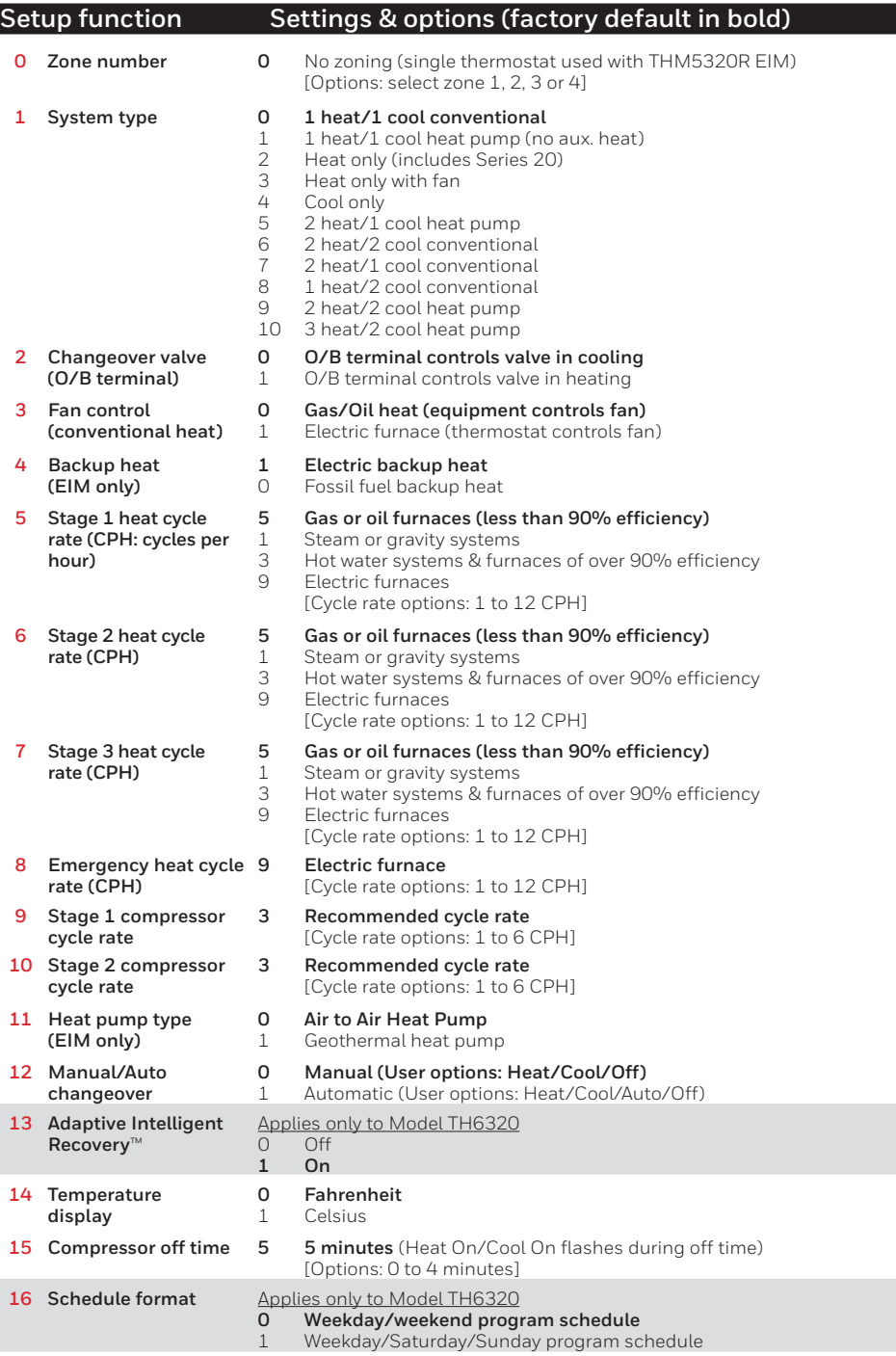

# **Installer setup tables**

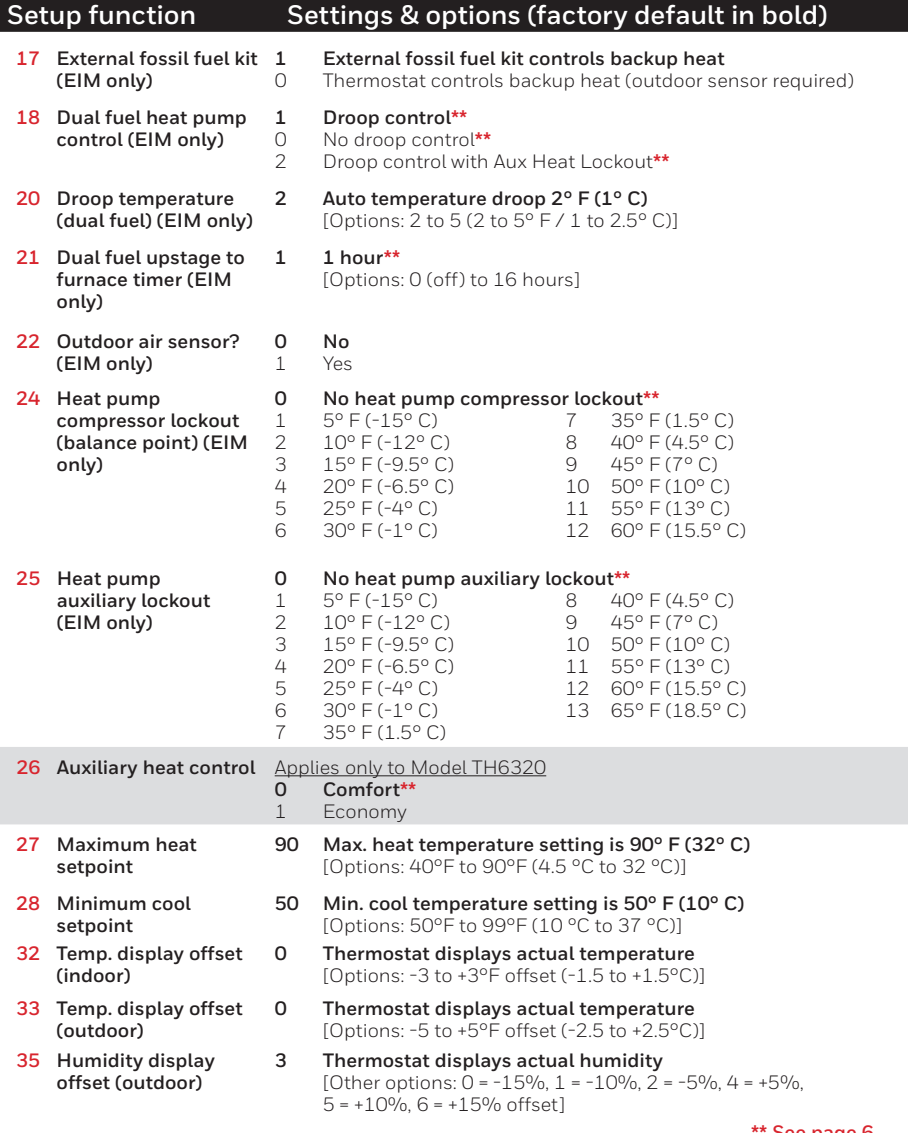

**\*\* See page 6**

### **Installer setup tables**

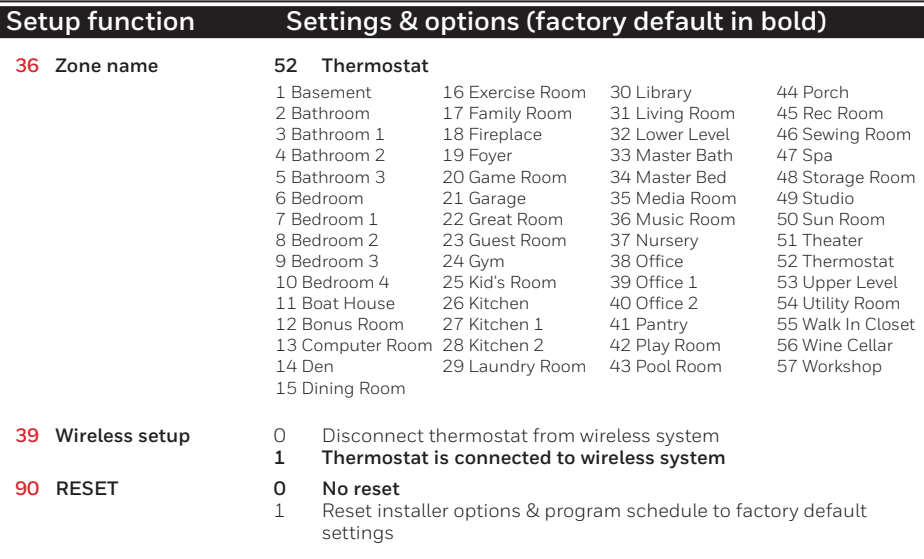

#### **Special functions**

#### **Heat Pump Control — Electric Backup** (Setup Functions **24**-**25**):

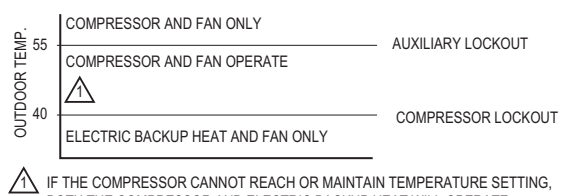

M28705 BOTH THE COMPRESSOR AND ELECTRIC BACKUP HEAT WILL OPERATE.

#### **Heat Pump Control — Fossil Fuel Backup** (Setup Function **18**):

Note: If temperature is not reached in a reasonable time, set the upstage to furnace timer (function 21). After the designated time, the compressor will turn off and the system will switch to back up heat.

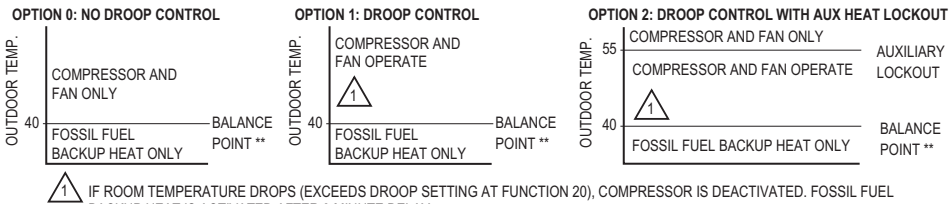

BACKUP HEAT IS ACTIVATED AFTER 3 MINUTE DELAY.

FOR GEOTHERMAL HEAT PUMPS, THE BALANCE POINT CAN BE DISABLED AT SETUP FUNCTION 24.

M28706

**Comfort/Economy —** Setup Function **26** (Not available when Setup Function **17** is set to **0**): If you choose Comfort, auxiliary heat will respond quickly to meet the temperature setpoint. If you choose Economy, the system will wait longer. Auxiliary heat will be activated only if the setpoint is not reached within a reasonable time.

# **System test**

Follow the procedure below to test for proper operation.

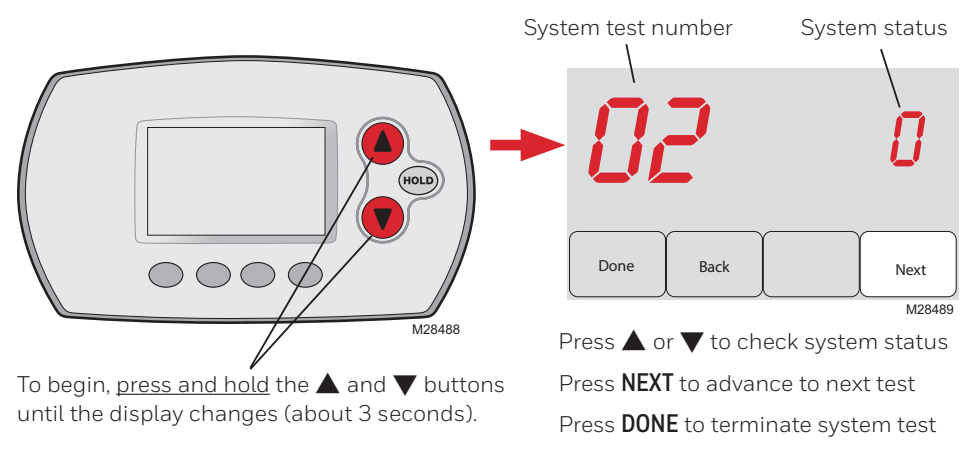

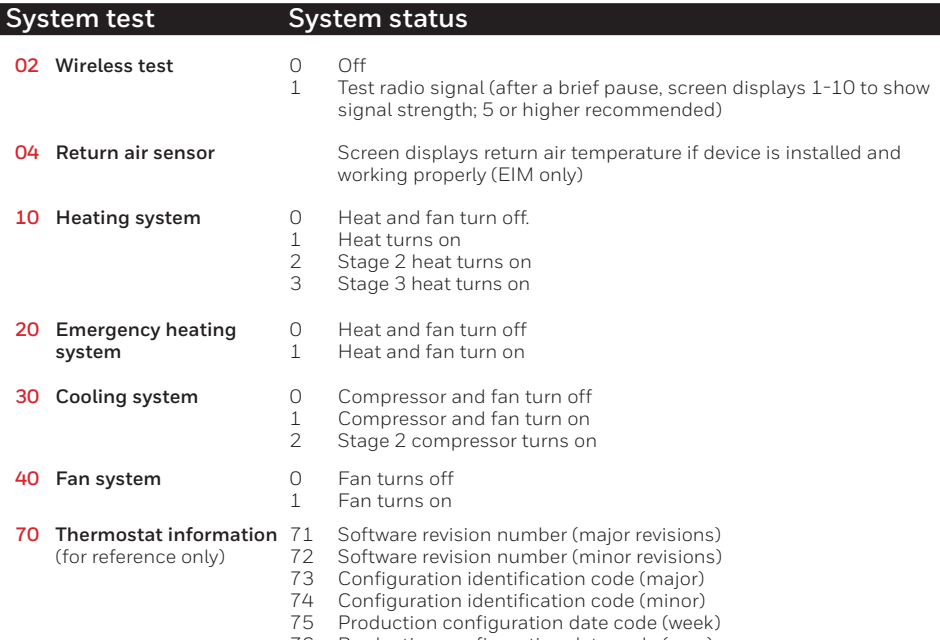

76 Production configuration date code (year)

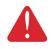

**CAUTION: EQUIPMENT DAMAGE HAZARD.** Compressor protection (minimum off time) is bypassed during testing. To prevent equipment damage, avoid cycling the compressor quickly.

# **4 Mount thermostat**

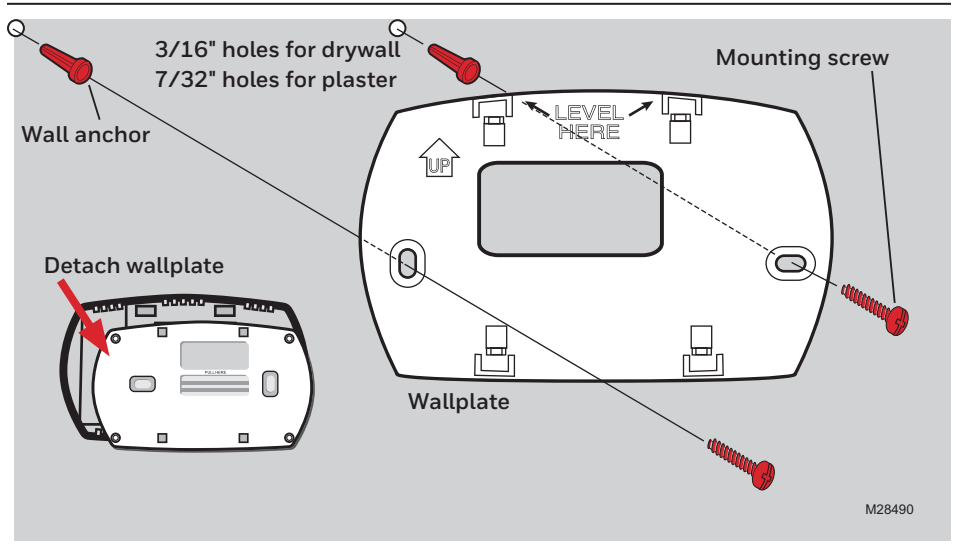

# **Replacing system components**

To replace a thermostat, install batteries and follow the procedures on page 2 to link it to the wireless network. If necessary, modify settings as needed (see tables on pages 4-6).

After installing a new EIM or zone panel, you must re-set the thermostat to communicate with the new EIM or zone panel, as described below.

- 1 Press and hold the thermostat's FAN and **A** buttons for 3 seconds.
- 2 Press **BACK** twice to display Function 39 (wireless setup).
- 3 Press  $\blacktriangledown$  to change Function 39 setting to 0 (disconnect from old system).
- 4 Follow the procedures on page 2 to relink to new system.

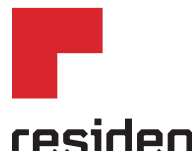

# **Honeywell Home**

Resideo Inc., 1985 Douglas Drive North, Golden Valley, MN 55422

**www.resideo.com** 69-2092EFS—09 M.S. Rev. 03-19 | Printed in United States

This product is manufactured by Resideo Technologies, Inc., Golden Valley, MN, 1-800-633-3991 ©2019 Resideo Technologies, Inc. The Honeywell Home trademark is used under license from Honeywell International Inc. All rights reserved.

# **Honeywell Home**

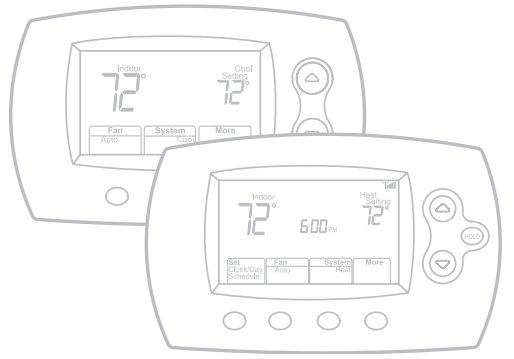

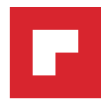

# **Guide d'installation**

# **Thermostats sans fil FocusPRO**®

#### **English: see page 1** *•* **Español: vea la página 17**

Commande sans fil pour thermopompes offrant jusqu'à 3 étages de chauffage et 2 étages de refroidissement ou pour systèmes classiques offrant jusqu'à 2 étages de chauffage et 2 étages de refroidissement.

#### **Guide d'installation pour :**

#### **Systèmes sans régulation par zone**

• Un seul thermostat avec module d'interface avec le matériel (MIM) sans fil.

#### **Systèmes de zonage**

• Jusqu'à 4 thermostats avec tableaux TrueZONE<sup>Mc</sup> et adaptateur sans fil.

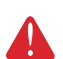

**AVIS SUR LE MERCURE :** Si le nouveau thermostat remplace un ancien régulateur contenant un contact à mercure, ne pas mettre l'ancien régulateur aux poubelles. Communiquer avec le service local de cueillette des déchets pour obtenir de l'information sur le recyclage ou sur la bonne façon de disposer d'un ancien régulateur contenant un contact à mercure.

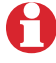

**Doit être installé par un technicien d'expérience ayant reçu la formation pertinente.** Lire attentivement les instructions. Le fait de ne pas les suivre risque d'endommager le produit ou de constituer un danger.

# **Besoin d'aide?**

Pour obtenir de l'aide sur ce produit, consulter le site http://customer.resideo.com ou s'adresser aux Services à la clientèle en composant sans frais le 1-800-468-1502

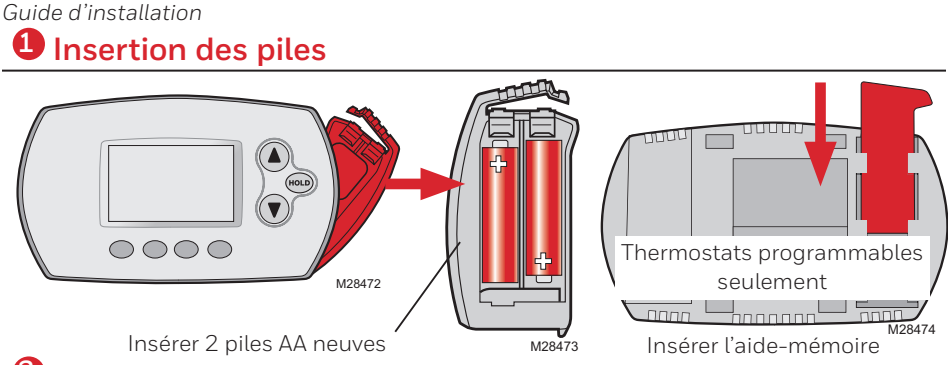

**2 Relier le(s) thermostat(s) au réseau sans fil**

Appuyer sur le bouton **CONNECT** du MIM ou de l'adaptateur sans fil et attendre que le voyant vert clignote, puis suivre les étapes ci-dessous.

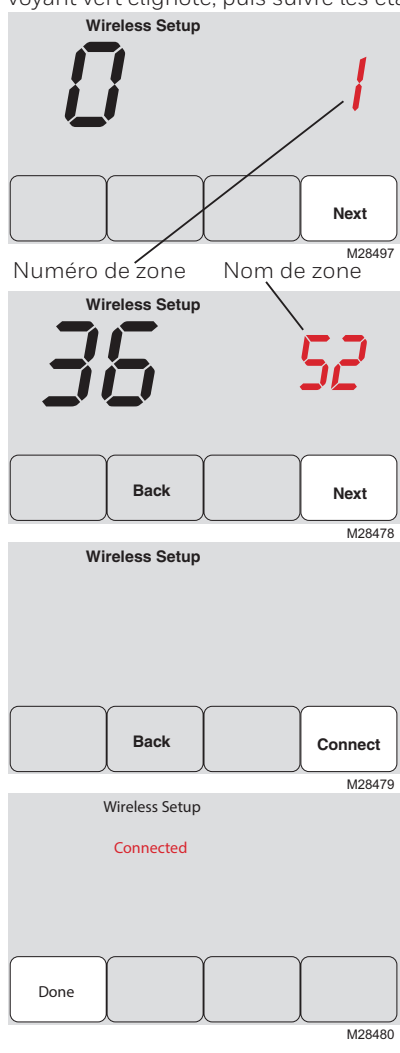

Installation avec un MIM : Appuyer sur **NEXT** (laisser le numéro de zone à zéro).

Installation avec un tableau TrueZONE : Appuyer sur  $\triangle$  ou  $\nabla$  pour régler un numéro de zone pour ce thermostat (1 à 4), puis appuyer sur **NEXT**.

Installation avec un MIM : Appuyer sur **NEXT**. Installation avec un tableau TrueZONE : Appuyer sur  $\triangle$  ou  $\nabla$  pour choisir un nom de zone pour ce thermostat, puis appuyer sur

**NEXT** (voir la liste des noms à la page

Appuyer sur **CONNECT** pour établir un lien avec le réseau sans fil.

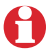

Si l'écran affiche E1, voir les codes d'erreur à la page 11.

Après une courte pause, l'écran de confirmation à gauche devrait apparaître, indiquant que la connexion sans fil a bien été établie.

Appuyer sur **DONE** pour revenir à l'écran d'accueil.

# **3 Personnalisation (mode de configuration par l'installateur)**

Suivre les étapes ci-dessous pour commencer la configuration. À chaque écran de fonction, appuyer sur  $\triangle$  ou  $\nabla$  pour obtenir le réglage désiré, puis appuyer sur **NEXT** pour passer à l'écran de fonction suivant. Voir les tableaux aux pages 12 à 14 pour obtenir une description de chacune des fonctions.

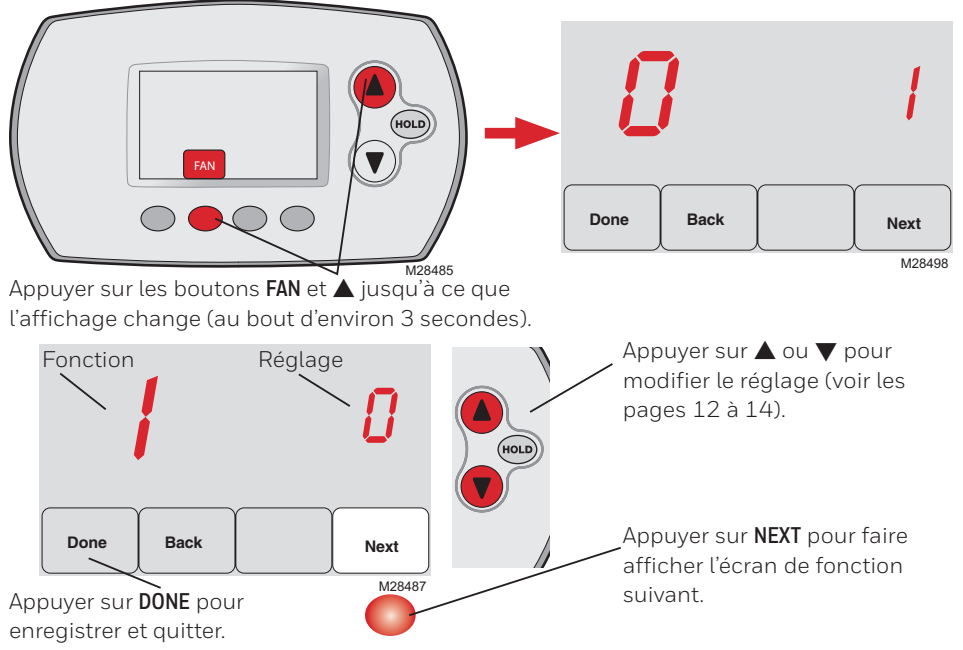

#### **Codes d'erreur du thermostat**

Si l'écran affiche **E1** ou **E**, vérifier le numéro du code d'erreur (dans la partie droite de l'écran) :

- **23** Le MIM n'offre pas de fonctions bi-énergie. Remplacer si le MIM si le système est muni d'un dispositif d'appoint à combustible fossile ou, en mode de configuration par l'installateur, faire passer la fonction 4 à ÉLECTRIQUE si le système comporte un dispositif de chauffage d'appoint à l'électricité (consulter les pages 11 à 13).
- **29** Tentative de connexion d'un thermostat avec un appareil incompatible.
- **30** Le numéro de zone doit correspondre au numéro de tableau de zonage (doit être zéro pour un système avec MIM).
- **31** Vérifier si le numéro de zone est configuré au tableau de zonage en tant que thermostat à radiofréquences.
- **33** Vérifier le câblage électrique du capteur d'air repris. Si le capteur est retiré en permanence, appuyer sur bouton **CONNECT** du MIM et le maintenir enfoncé dix secondes (jusqu'à ce que le voyant orange clignote) pour effacer ce code d'erreur. Voir la page 16, puis la page 10 pour rétablir la connexion du thermostat.
- **34** Signal trop faible. Déplacer l'appareil sans fil à un autre endroit et essayer à nouveau.
- **38** S'assurer que les voyants «Connected» du MIM ou de l'adaptateur sans fil clignotent et que vous êtes à 2 pieds et plus du MIM ou de l'adaptateur sans fil.
- **53** Le thermostat ne reçoit pas la température extérieure ni l'humidité extérieure :
	- 1. Le thermostat est configuré en mode bi-énergie sans capteur de température extéri eure.

 Suivre les étapes de la configuration des appareils sans fil pour relier un capteur de température extérieure au MIM.

2. Si l'erreur E53 se poursuit, cela signifie que le capteur de température extérieure ne communique pas. Installer deux piles AA au lithium neuves dans le capteur de température extérieure.

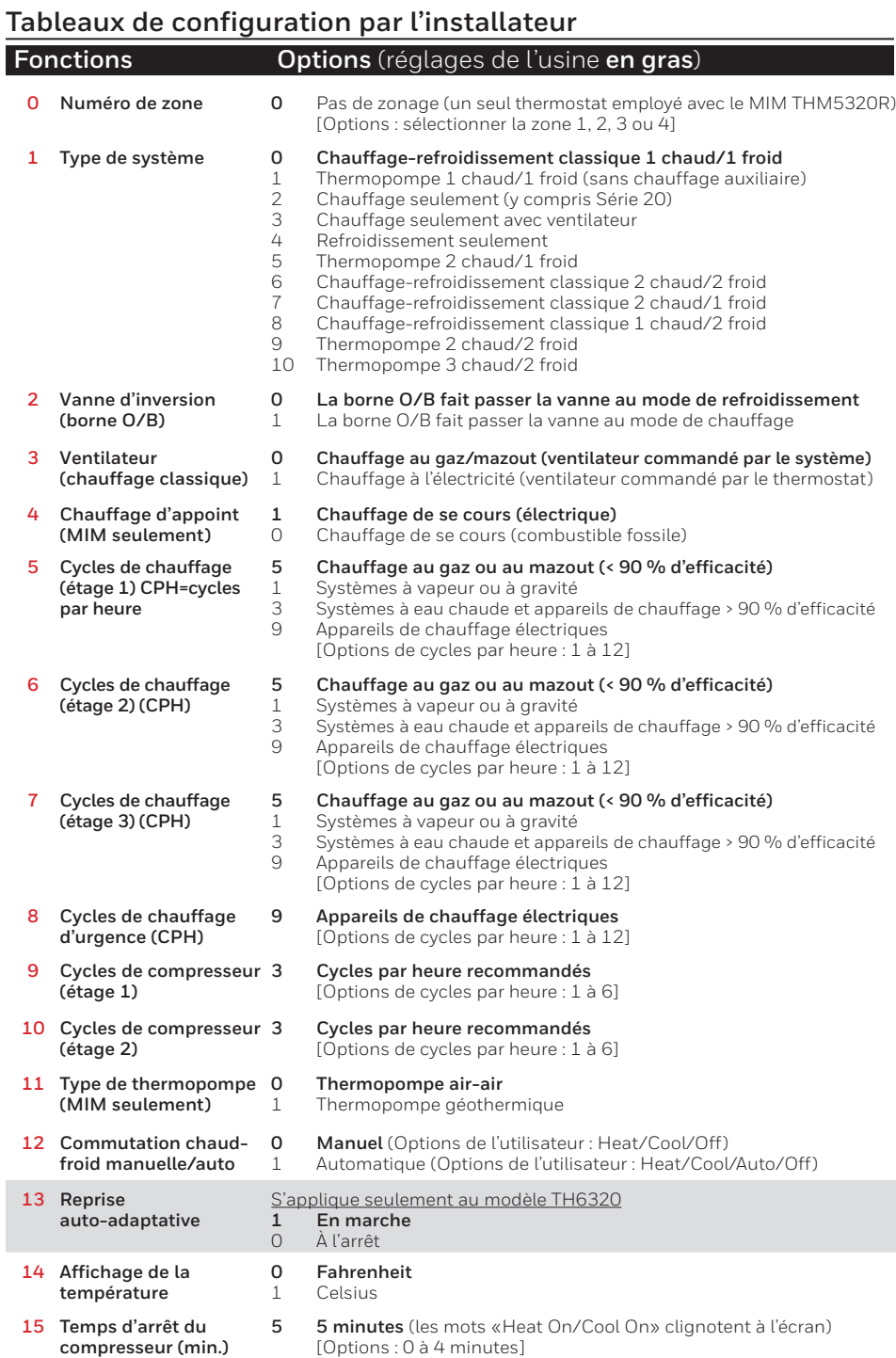

#### **Tableaux de configuration par l'installateur**

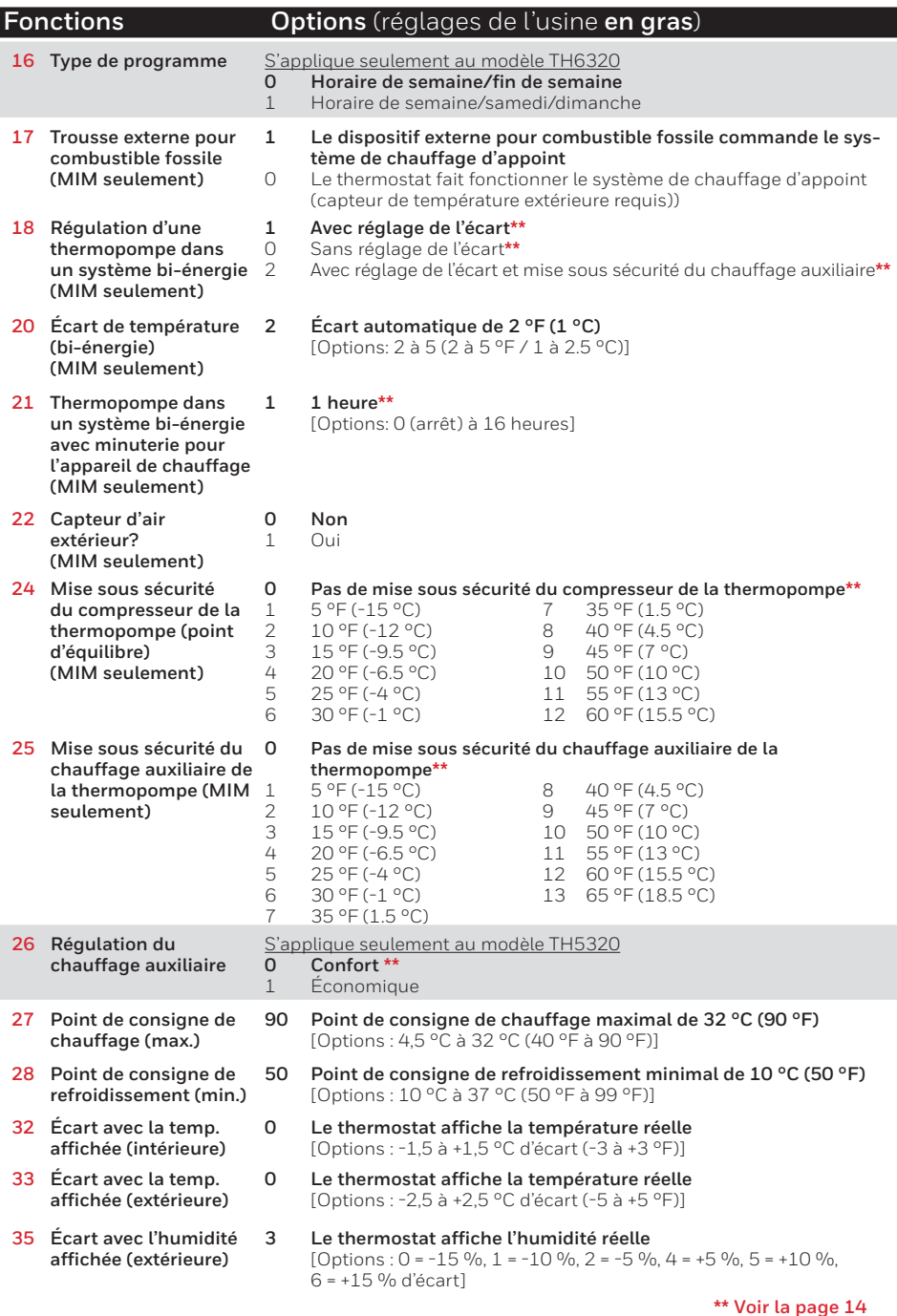

## **Tableaux de configuration par l'installateur**

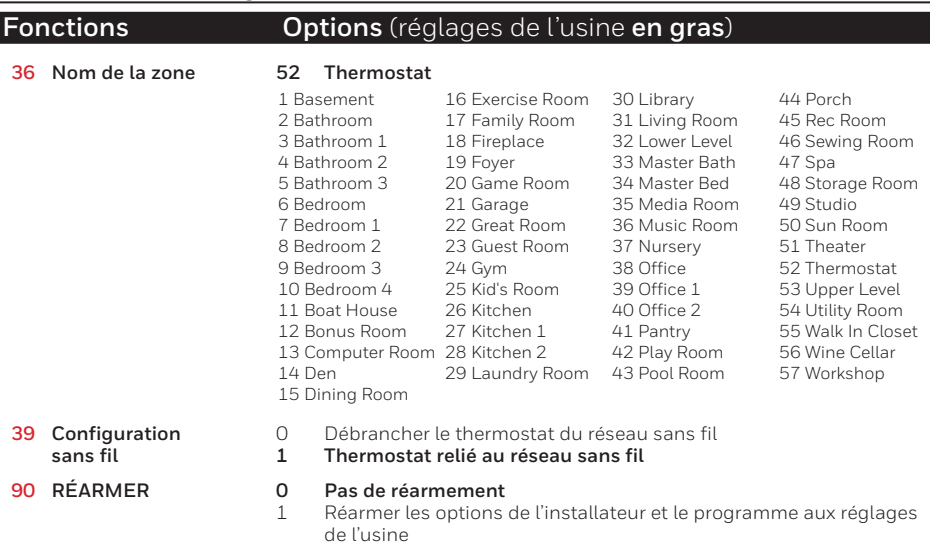

#### **Fonctions spéciales**

#### **Régulation de la thermopompe — Chauffage d'appoint à l'électricité** (fonctions de configuration **24**-**25**):

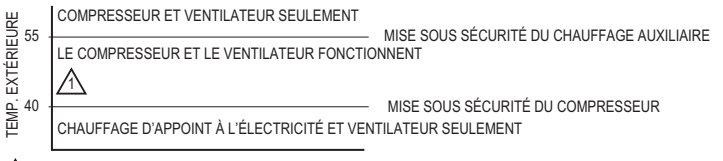

MF28705 SI LE COMPRESSEUR NE PEUT ATTEINDRE OU MAINTENIR LA TEMPÉRATURE DE CONSIGNE, LE COMPRESSEUR ET LE SYSTÈME DE CHAUFFAGE D'APPOINT FONCTIONNERONT TOUS DEUX. 1

#### **Régulation de la thermopompe — Chauffage d'appoint au combustible fossile** (fonctions de configuration **18**):

Remarque : Si le point de consigne n'est pas atteint en un laps de temps raisonnable, régler le chauffage d'appoint à la minuterie de l'appareil de chauffage (fonction 21). Après la période désignée, le compresseur s'arrêtera et le système passera au mode de chauffage.

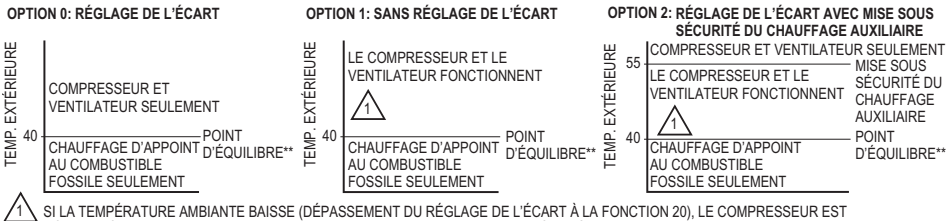

- DÉSACTIVÉ. LE CHAUFFAGE D'APPOINT AU COMBUSTIBLE FOSSILE EST ACTIVÉ APRÈS 3 MINUTES.
- POUR LES THERMOPOMPES GÉOTHERMIQUES, LE POINT D'ÉQUILIBRE PEUT ÊTRE MIS EN SERVICE À LA FONCTION 24.

**Confort/Économie —** configuration de la fonction **26** (N'est pas disponible lorsque la fonction **17** est réglée à **0**) : En mode confort, le chauffage auxiliaire réagira rapidement pour atteindre le point de consigne de température. En mode économie, le système attendra plus longtemps. Le chauffage auxiliaire ne sera activé que si le point de consigne n'est pas atteint au bout d'un temps raisonnable.

MF28706

Numéro de test du

# **Test du système**

Suivre les étapes ci-dessous pour vérifier le bon fonctionnement du système.

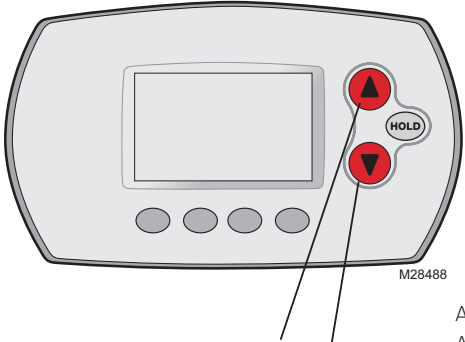

Appuyer sur les boutons  $\blacktriangle$  et  $\nabla$  jusqu'à ce que l'affichage change (au bout d'environ 3 secondes).

M28489 02 <sup>0</sup> **Done Back Next** système \

État du système

Appuyer sur  $\triangle$  ou  $\nabla$  pour vérifier l'état du système Appuyer sur **NEXT** pour passer au test suivant Appuyer sur **DONE** pour mettre fin à la vérification

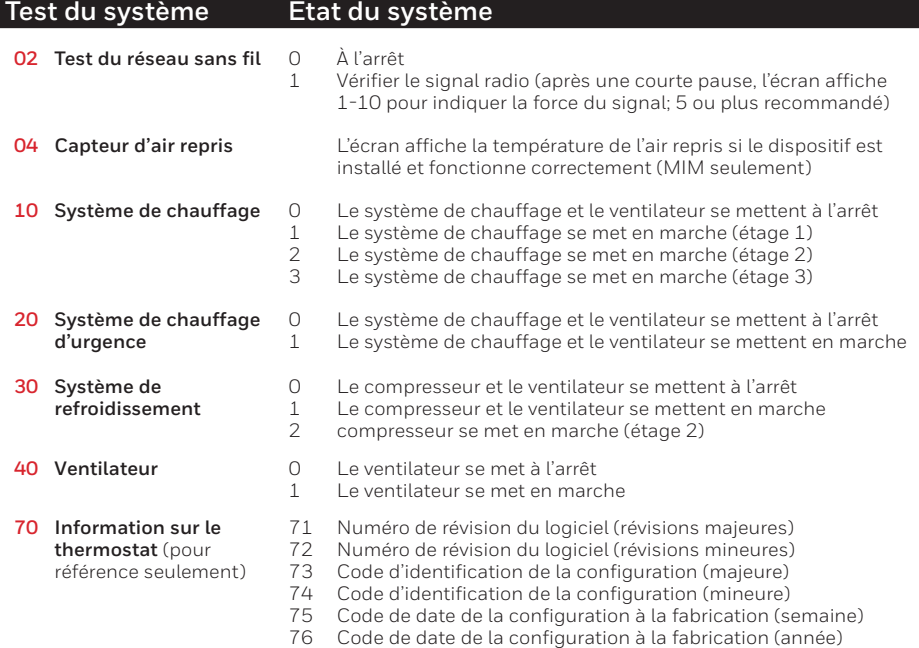

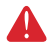

**MISE EN GARDE : RISQUE DE DOMMAGE MATÉRIEL.** Le système ne tient pas compte du temps d'arrêt minimal du compresseur pendant le test par l'installateur. Pour éviter d'endommager le matériel, il faut éviter les cycles de fonctionnement trop rapides du compresseur.

# **4 Installation du thermostat**

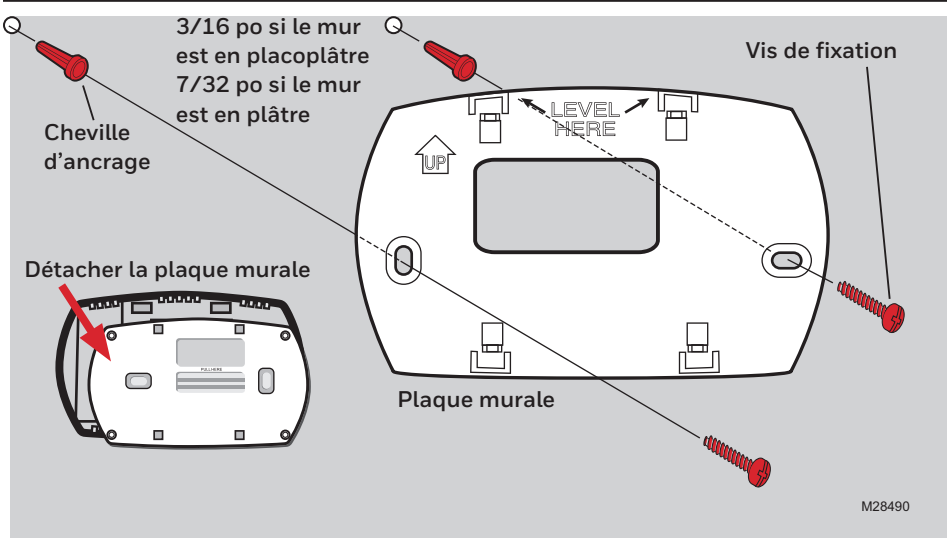

# **Remplacement des composants du système**

Pour remplacer un thermostat, insérer des piles neuves et suivre les étapes décrites à la page 10 pour le relier au réseau sans fil. Au besoin, modifier les paramètres (voir les tableaux aux pages 12 à 14).

Après l'installation d'un nouveau MIM ou tableau de zonage, il faut réarmer le thermostat pour qu'il puisse communiquer avec le nouveau MIM ou tableau de zonage, selon la description qui suit.

- 1 Appuyer sur les boutons **FAN** et ▲ et les maintenir enfoncés pendant 3 secondes.
- 2 Appuyer sur **BACK** deux fois pour afficher la fonction 39 (configuration).
- 3 Appuyer sur  $\blacktriangledown$  pour faire passer le paramètre 39 au réglage 0 (se déconnecter du système).
- 4 Suivre les étapes décrites à la page 10 pour connecter au nouveau système.

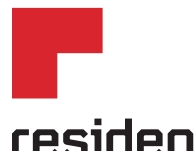

**Honeywell Home** 

Resideo Inc., 1985 Douglas Drive North, Golden Valley, MN 55422

**www.resideo.com** 69-2092EFS—09 M.S. Rev. 03-19 | Imprimé aux États-Unis

Ce produit est fabriqué par Resideo Technologies, Inc., Golden Valley, MN, 1-800-633-3991. ©2019 Resideo Technologies, Inc. TLa marque de commerce Honeywell Home est utilisée sous licence avec l'autorisation d'Honeywell International Inc. Tous droits réservés.

# **Honeywell Home**

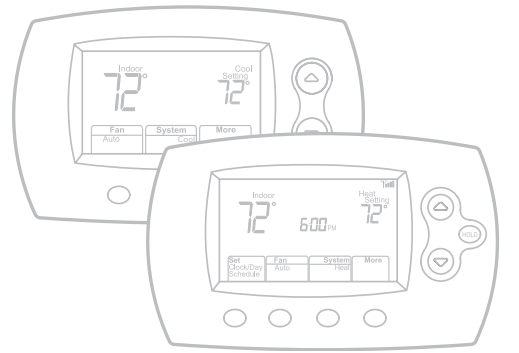

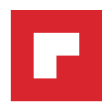

**Guía de instalación del sistema**

# M37842 *Termostatos inalámbricos FocusPRO®*

#### **English: see page 1** *•* **Français : voir la page 9**

Control inalámbrico para sistemas de bomba de calor de hasta 3 calentadores/2 refrigeradores o sistemas convencionales de hasta 2 calentadores/2 refrigeradores.

#### **Guía de instalación para:**

#### **Sistemas no zonificados**

• Un solo termostato con módulo de interfaz inalámbrico del equipo (EIM).

#### **Sistemas zonificados**

• Hasta 4 termostatos con panel TrueZONE™ y adaptador inalámbrico.

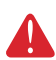

**AVISO SOBRE MERCURIO:** si este producto reemplaza un control que contiene mercurio en un tubo sellado, no coloque el control anterior en la basura. Comuníquese con la oficina de gestión de residuos de su localidad para obtener instrucciones sobre cómo reciclar o desechar el producto de manera adecuada.

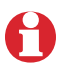

**La instalación debe ser realizada por un técnico capacitado y experimentado.**  Lea detenidamente estas instrucciones. Si no sigue estas instrucciones, corre el riesgo de dañar el producto o de provocar una situación peligrosa.

# **¿Necesita ayuda?**

Consulte sobre este producto en http://customer.resideo.com o llamando sin cargo a atención al cliente 1-800-468-1502

# **1 Instalación de las baterías**

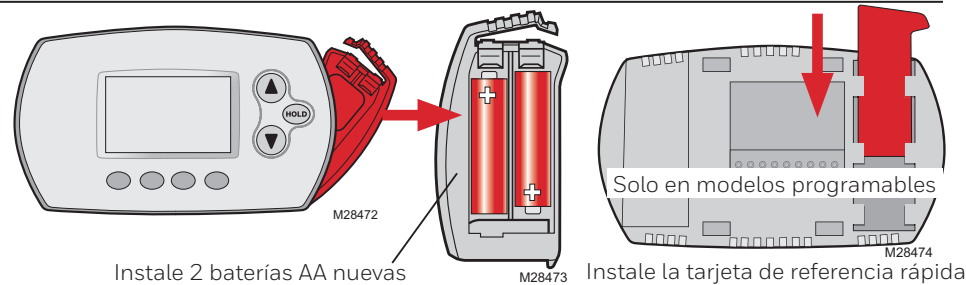

## **2 Conexión del o de los termostatos a la red inalámbrica**

Presione y suelte el botón **CONNECT** en el EIM o en el adaptador inalámbrico y espere a que la luz verde destelle, luego siga los pasos que se detallan a continuación.

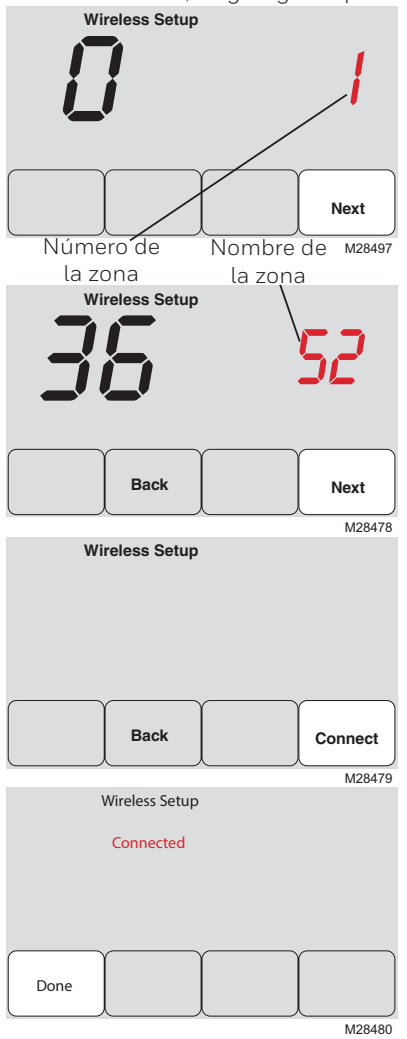

Instalación con el EIM: presione **NEXT** (deje configurado el número de zona en cero).

Instalación con el panel TrueZONE: presione  $\triangle$  o  $\nabla$  para configurar un número de zona para este termostato (de 1 a 4), luego presione **NEXT**.

#### Instalación con el EIM: presione **NEXT**.

Instalación con el panel TrueZONE: presione  $\triangle$  o  $\nabla$  para elegir un nombre para esta zona, luego presione **NEXT** (vea la lista de nombres en la pág. 22).

Presione **CONNECT** para establecer una conexión a la red inalámbrica.

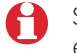

Si aparece E1, vea los códigos de error en la pág. 19.

Después de una pausa breve, debe aparecer la pantalla de confirmación a la izquierda, para verificar que se estableció la conexión inalámbrica.

Presione **DONE** para mostrar la pantalla principal.

# **3 Personalización (configuración de instalación)**

Siga los pasos que se detallan a continuación para comenzar la configuración de instalación. En cada pantalla de funciones, presione  $\blacktriangle$  o  $\blacktriangledown$  para cambiar la configuración según lo desee, luego presione **NEXT** para avanzar hasta la siguiente pantalla de funciones. Vea las tablas de las págs. 20 a 22 para obtener una descripción de las opciones de cada función.

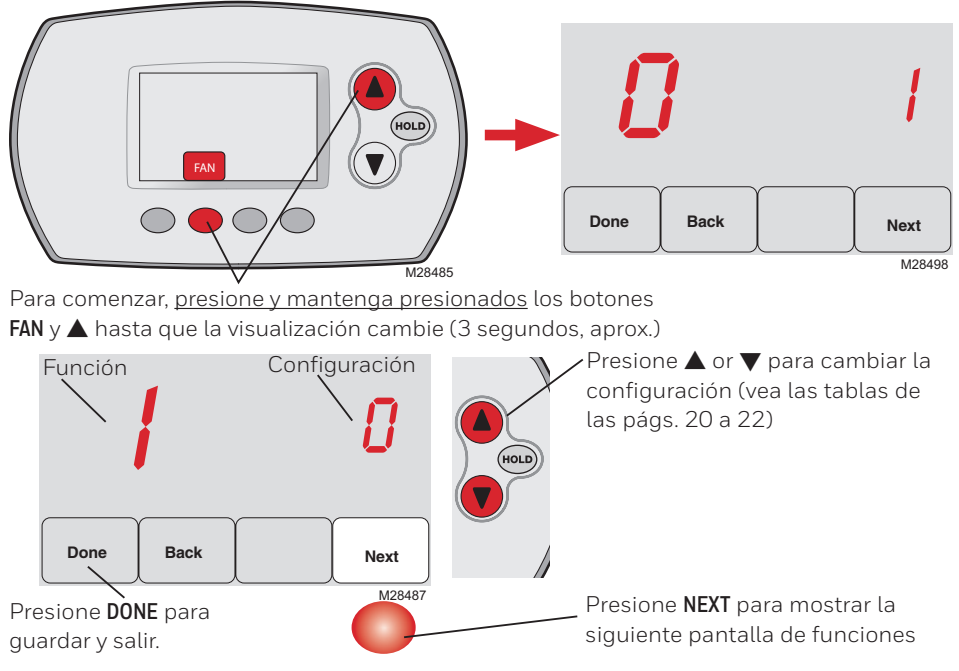

## **Códigos de error del termostato**

Si aparece **E1** o **E**, vea el número del código de error (en el lado derecho de la pantalla):

- **23** EIM no tiene capacidad de doble combustible. Reemplace EIM si tiene calefacción de respaldo de combustible fósil o cambia la función 4 de configuración del instalador a ELECTRIC si tiene calefacción eléctrica de respaldo (vea las páginas 19-21).
- **29** Intenta conectar un termostato a un dispositivo incompatible.
- **30** El número de zona debe coincidir con el número del panel de zona (debe estar en cero para los sistemas con EIM).
- **31** Verifique que este número de zona esté configurado en el panel de zona como un termostato RF.
- **33** Revise el cableado del sensor de aire de retorno. Si retira el sensor permanentemente, presione y sostenga el botón **CONNECT** en el EIM durante 10 segundos (hasta que destelle en anaranjado) para eliminar este código de error. Refiérase a la página 24, luego a la página 18 para reconectar el termostato.
- **34** Baja potencia de señal. Mueva el dispositivo inalámbrico hacia otro lugar e intente nuevamente.
- **38** Asegúrese de que la luz de Connected en el EIM o en el adaptador inalámbrico esté destellando y de que usted esté a 2 pies (61 cm) del EIM o del adaptador inalámbrico.
- **53** El termostato no recibe temperatura externa ni humedad de exteriores:
	- 1. El termostato está configurado para combustible doble sin sensor externo. Siga el procedimiento de configuración inalámbrico para conectar el sensor exterior al EIM.
	- 2. Si E53 continúa, el sensor de exteriores no se está comunicando. Instale 2 nuevas baterías AA de litio en el sensor exterior.

# **Tablas de la configuración de instalación**

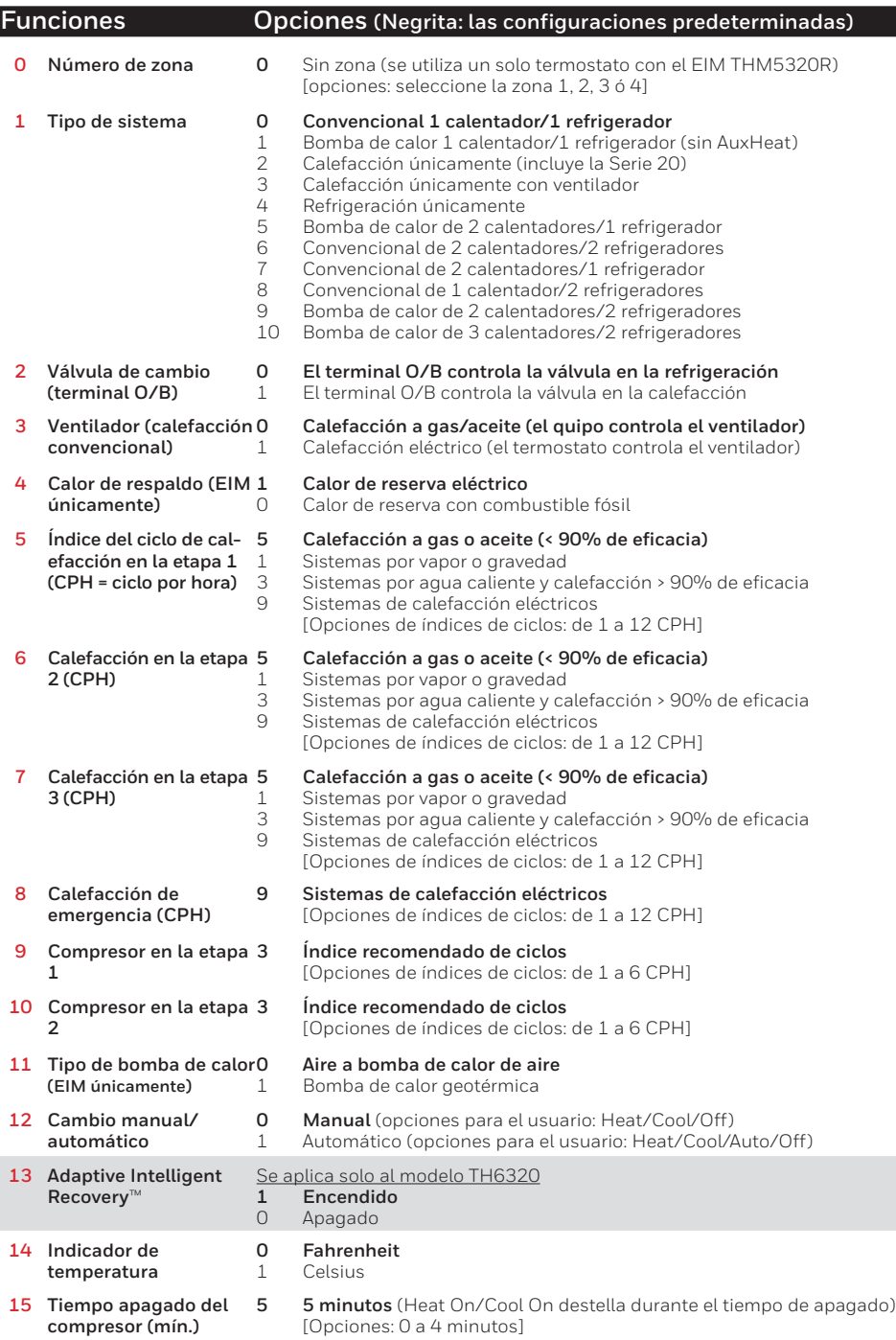

#### **Tablas de la configuración de instalación**

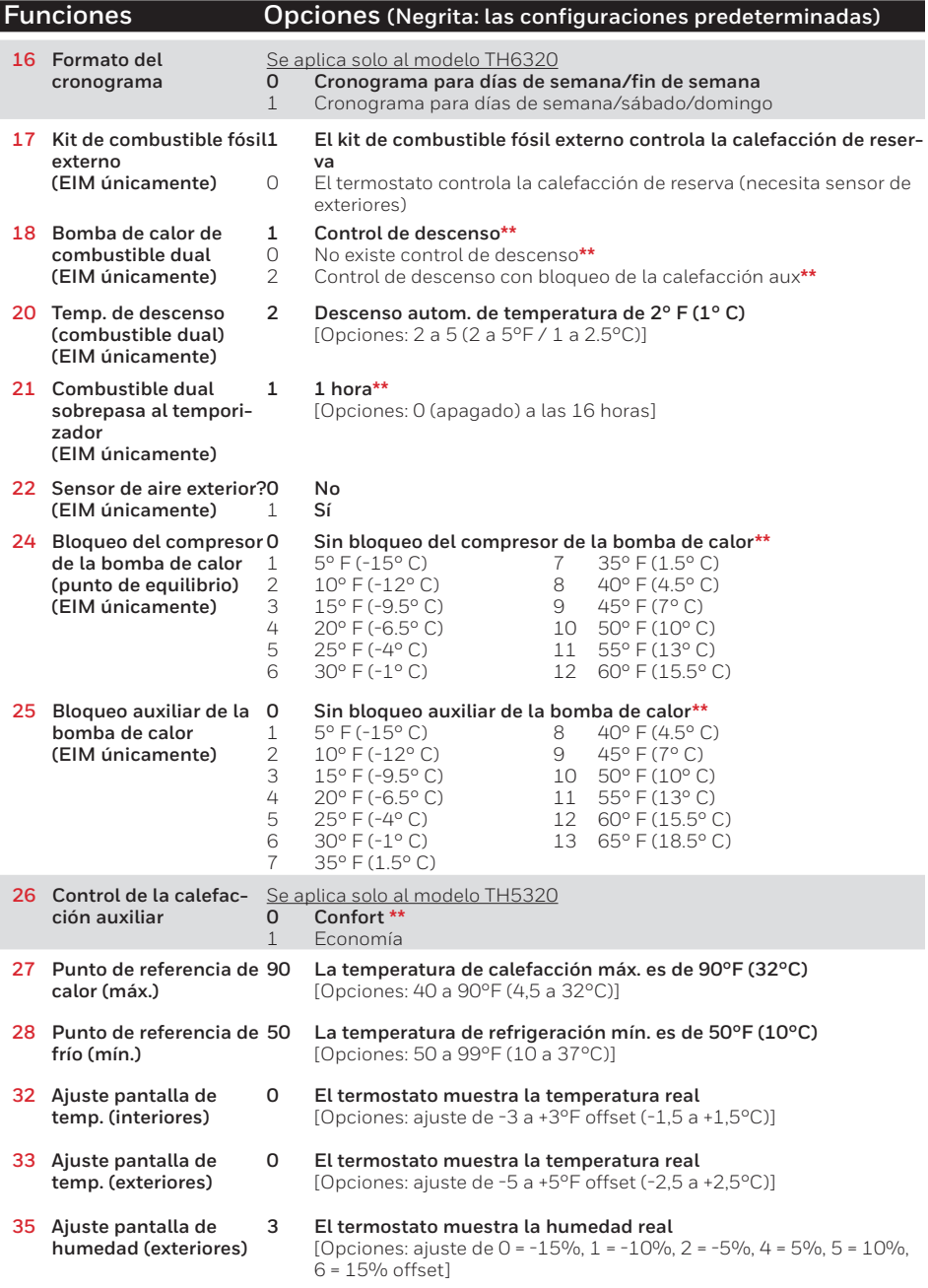

**\*\* Vea la pág. 22**

#### **Tablas de la configuración de instalación**

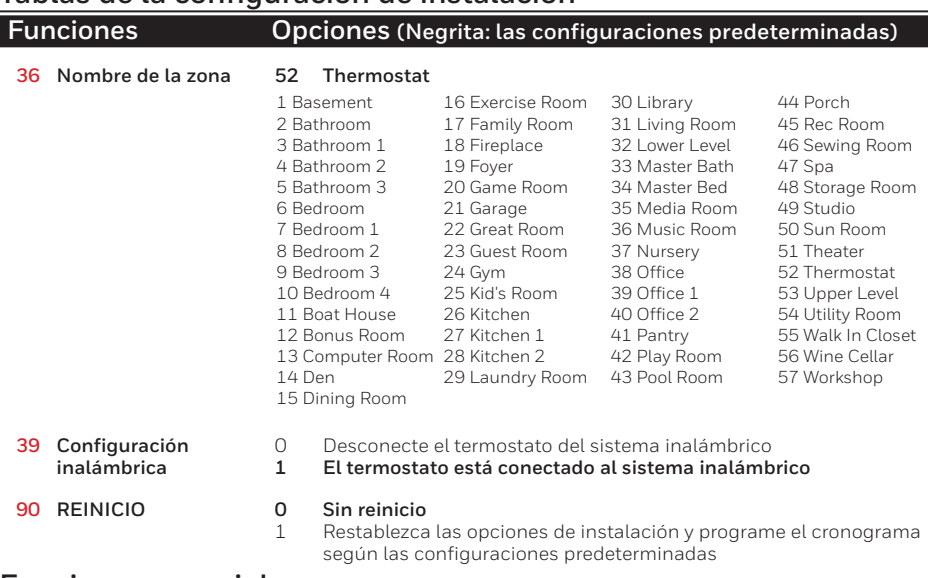

#### **Funciones especiales**

**Control de la bomba de calor; reserva eléctrica** (funciones de configuración **24**-**25**):

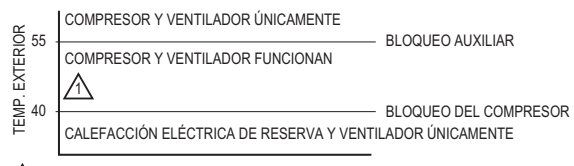

TANTO EL COMPRESOR COMO LA CALEFACCIÓN DE RESERVA ENTRARÀN EN FUNCIONAMIENTO. MS28705 SI EL COMPRESOR NO PUEDE ALCANZAR O MANTENER LA CONFIGURACIÓN DE TEMPERATURA, 1

#### **Control de la bomba de calor; reserva con combustible fósil** (función de configuración **18**):

Nota: (Si no se alcanza la temperatura en un tiempo razonable configure el contador a temporizador del sistema de calefacción (función 21). Después del tiempo indicado, el compresor se apagará y el sistema cambiará a calor de reserva).

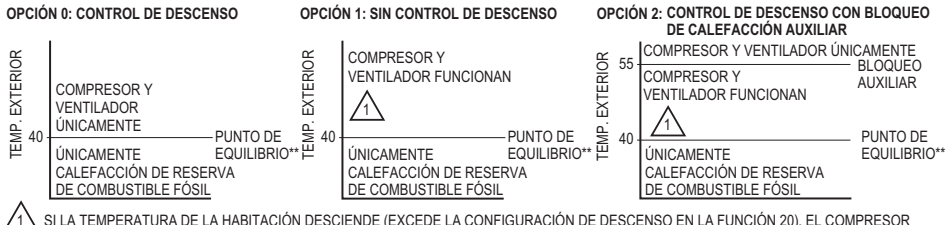

SE DESACTIVA. LA CALEFACCIÓN DE RESERVA DE COMBUSTIBLE FÓSIL SE ACTIVA DESPUÉS DE UN RETARDO DE 3 MINUTOS. 1

\*\* PARA LAS BOMBAS DE CALOR <u>GEOTÉRMICAS,</u> EL PUNTO DE EQUILIBRIO PUEDE DESACTIVARSE EN LA FUNCIÓN 24 DE CONFIGURACIÓN. MS28706

**Confort/economía —** función de configuración **26** (No está disponible cuando la función de configuración **17** se coloca en **0**): Si elige la opción confort, la calefacción auxiliar responderá rápidamente para alcanzar el punto de referencia de la temperatura. Si elige la opción economía, el sistema demorará más. La calefacción auxiliar se activará solo si no se alcanza el punto de referencia en un tiempo razonable.

## **Prueba del sistema**

Siga el procedimiento que se detalla a continuación para verificar el funcionamiento adecuado.

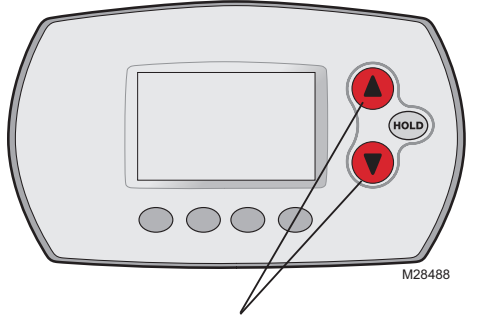

Para comenzar, presione y mantenga presionados los botones  $\blacktriangle$  y  $\nabla$  hasta que la visualización cambie (3 segundos, aprox.)

M28489 02 <sup>0</sup> **Done Back Next** Número de la prueba del sistema Estado del sistema

Presion  $\triangle$  o  $\nabla$  para verificar el estado del sistema

Presione **NEXT** para avanzar Presione **DONE** para finalizar la prueba del sistema

#### **Prueba del sistema Estado del sistema 02 Prueba inalámbrica** 0 Apagado 1 Se prueba la señal de radio (luego de una pausa breve, la pantalla muestra de 1 a 10 para indicar la potencia de la señal; se recomienda 5 o más) **04 Sensor de aire de retorno** La pantalla muestra la temperatura del aire de retorno si el dispositivo está instalado y funciona correctamente (EIM solamente) **10 Sistema de calefacción** 0 Se apagan la calefacción y el ventilador 1 Se enciende la calefacción<br>2 Se enciende la calefacción 2 Se enciende la calefacción en la etapa 2 3 Se enciende la calefacción en la etapa 3 **20 Calefacción de emergencia** 0 Se apagan la calefacción y el ventilador<br>1 Se encienden la calefacción y el ventilador Se encienden la calefacción y el ventilador **30 Sistema de refrigeración** 0 Se apagan el compresor y el ventilador 1 Se encienden el compresor y el ventilador<br>2 Se enciende el compresor en la etapa 2 2 Se enciende el compresor en la etapa 2 **40 Sistema de ventilación** 0 Se apaga el ventilador 1 Se enciende el ventilador **70 Información del termostato** (solo para referencia) 71 Número de la revisión de software (revisiones más importantes) 72 Número de la revisión de software (revisiones secundarias) 73 Código de identificación de la configuración (más importante) 74 Código de identificación de la configuración (secundario) 75 Código de la fecha de configuración de la producción (semana)

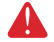

**PRECAUCIÓN: RIESGO DE DAÑO AL EQUIPO.** Se evita la protección del compresor (tiempo de apagado mínimo) durante la prueba. Para prevenir daños al equipo, evite encender y apagar rápidamente el compresor.

76 Código de la fecha de configuración de la producción (año)

# **4 Mount thermostat**

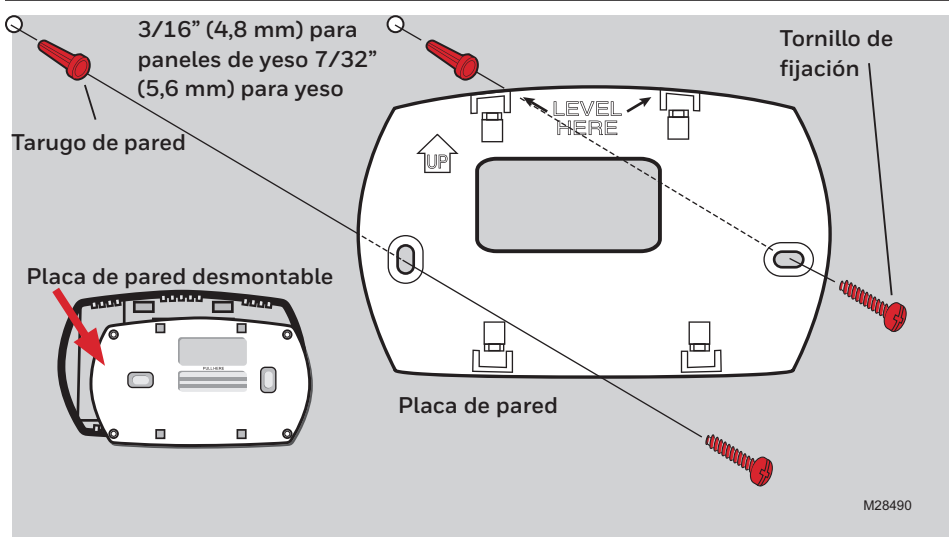

## **Reemplazo de los componentes del sistema**

Para reemplazar el termostato, instale las baterías y siga los procedimientos de la pág. 18 para conectarlo a la red inalámbrica. Si es preciso, modifique las configuraciones según sea necesario (vea las tablas de las págs. 20 a 22).

Después de instalar un nuevo EIM o panel de zona, debe volver a reiniciar el termostato para que tenga comunicación con el EIM nuevo o el panel de zona, como se describe a continuación.

- 1 Presione y mantenga presionados los botones **FAN** y ▲ buttons del termostato durante 3 segundos.
- 2 Presione **BACK** dos veces para mostrar la función 39 (modo Wireless Setup).
- 3 Presione  $\blacktriangledown$  para cambiar la configuración de la función 39 a 0 (desconéctelo del sistema).
- 4 Siga el procedimiento de la pág. 18 para conectarlo al sistema nuevamente.

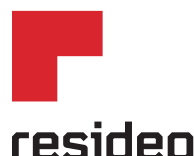

Resideo Inc., 1985 Douglas Drive North, Golden Valley, MN 55422

**www.resideo.com** 69-2092EFS—09 M.S. Rev. 03-19 | Impreso en EE. UU.

Este producto es fabricado por Resideo Technologies, Inc., Golden Valley, MN, 1-800-633-3991. ©2019 Resideo Technologies, Inc. La marca comercial Honeywell Home se utiliza en virtud de la licencia emitida por Honeywell International Inc. Todos los derechos reservados.

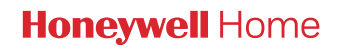